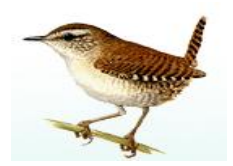

## **DVD-ROM Guide to British Birds Installation Guide**

Thank-you for purchasing the *British Birds 9*.

This installation procedure will copy the *British Birds 9* software and (optionally) data to your hard disk.

## **Before Installation**

- You must have at least **25MB** of free disk space.
- If you plan to install the *British Birds 9* data to your hard disk (so that you don't need to use the DVD-ROM) you will need at least **5GB** of free disk space.
- If upgrading from an earlier version, be sure to make a backup of any Snapshots, Lists or other documents you may have saved.

## **Windows**

- 1. Insert the **British Birds 9** disk into your DVD-ROM drive.
- 2. In My Computer or Windows Explorer open the disk named **DRB9**.
- 3. Double-click on **Setup** or **Setup.exe** to launch the Setup Wizard.
- 4. Click **Next** to continue, read the Licence Agreement and indicate your acceptance by clicking **I Agree**.
- 5. On the **Product Registration** screen enter your full name and email address.
- 6. On the **Choose what you want to install** screen make sure **Application** is checked.

To install all the *British Birds 9* data to your hard disk so that you don't need the DVD-ROM disk, check **Data** as well.

You may prefer not to upgrade to QuickTime 7.3 or to upgrade QuickTime manually, in which case uncheck **QuickTime**. *British Birds 9* will work with QuickTime 7 or greater.

- 7. Do not alter the Destination Folder unless you wish to install *British Birds 9* to a different drive or location.
- 8. Click **Install** to complete the installation.

The Setup Wizard will first install the *British Birds 9* software. If you have chosen to copy all the *British Birds 9* data to your hard disk this will happen next and may take a number of minutes, depending on the speed of your DVD-ROM drive.

- 9. Click **Finish** once the files have been copied.
- 10. If you have chosen to copy all the *British Birds 9* data to your hard disk, then remove the **British Birds 9** disk from your DVD-ROM drive and put it away carefully.
- 11.To launch *British Birds 9*: choose **BirdGuides** | **British Birds 9**| **British Birds 9** from your Start menu or double-click on the **British Birds 9** icon (Wren) on your desktop.

## **Unable to locate data?**

If for some reason *British Birds 9* is unable to find its data, you may need to fix your data paths. To do this, launch *British Birds 9*, open **Preferences** and choose the **Paths** tab.

In the list of Data Paths, the first path should match the location of the **Data** folder on your *British Birds 9* disk. If you have copied the **Data** folder to your hard disk or elsewhere you may need to alter this path.

To alter a data path, select the path you want to change in the Data Paths list and click on the (…) button to the right of the list to browse and locate the data folder.

**BirdGuides** November 2007